**FSIS 400 Authorized Representative (SLAR and SLAI) Change #1-2011 August 1, 2011**

#### **400.01 GENERAL**

An authorized representative is one who can apply for, obtain, and/or use Food and Nutrition Services benefits on behalf of the Food and Nutrition Services unit. An authorized representative subsystem is available in FSIS to accommodate EBTIS in issuing electronic benefits to authorized representatives.

When a FSIS case closes and an authorized representative is assigned, the authorized representative must be inactivated. The worker must inactivate the authorized representative. The system does not automatically inactivate.

The authorized representative subsystem consists of two transactions. Transaction **SLAR is used to search**, **add, or update information** on authorized representatives. Transaction **SLAI is an inquiry function** into the authorized representative subsystem.

#### **400.02 SYSTEM ACCESS AND PROCESSING**

#### **A. SLAR**

1. Accessing the SLAR Transaction

Log on to SCC1CICS (CICSSCCI for TCPIP sessions). Enter 'S' beside the 'SLAR' item number from the Food Stamp update menu. Press Enter. The following screen appears.

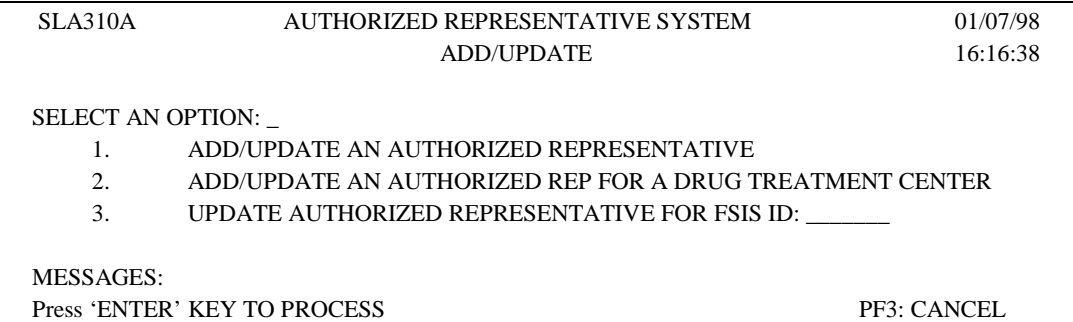

#### 2. Add/Search For An Authorized Representative

To add a new authorized representative, key '1' at SELECT AN OPTION. Press Enter. The following screen appears.

North Carolina Department of Health and Human Division of Social Services Economic Services Section Food Stamp User's Manual

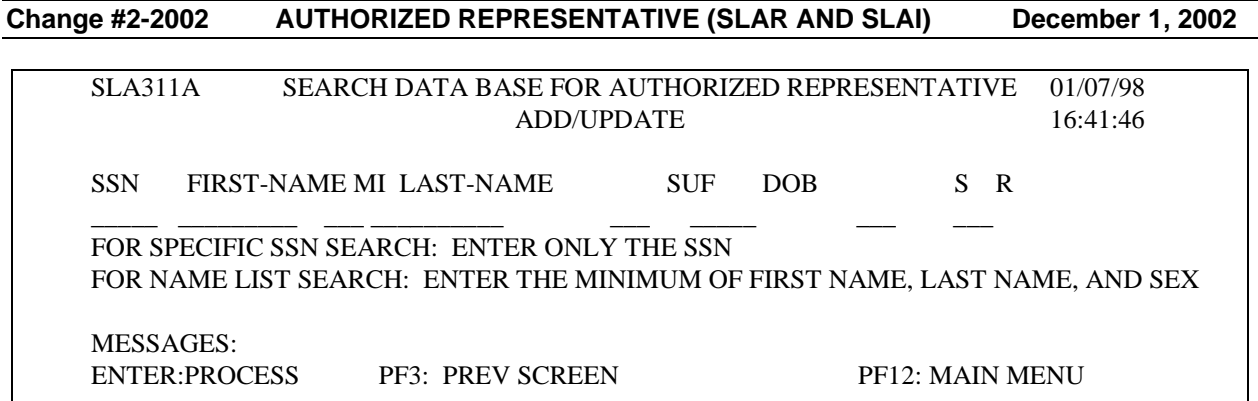

A search must be performed on the authorized representative by either SSN or name before you can add/update an authorized representative.

a. SSN Search

To perform an SSN search, enter only the SSN as shown below:

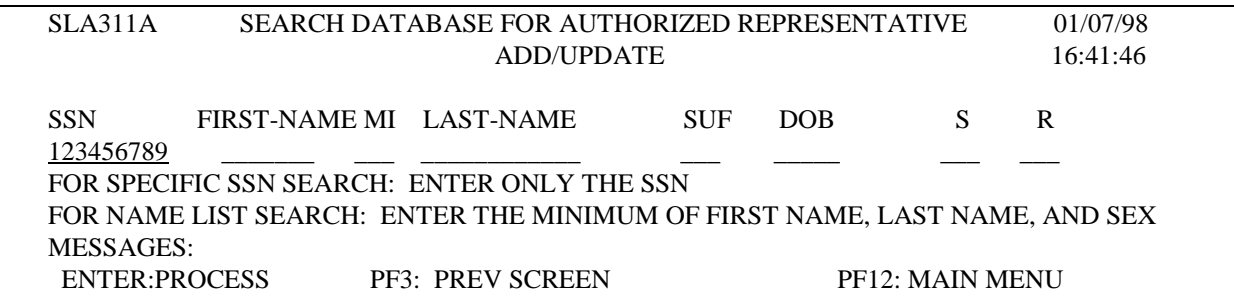

Press Enter. If the SSN is not known to the system, the following screen and Message appears.

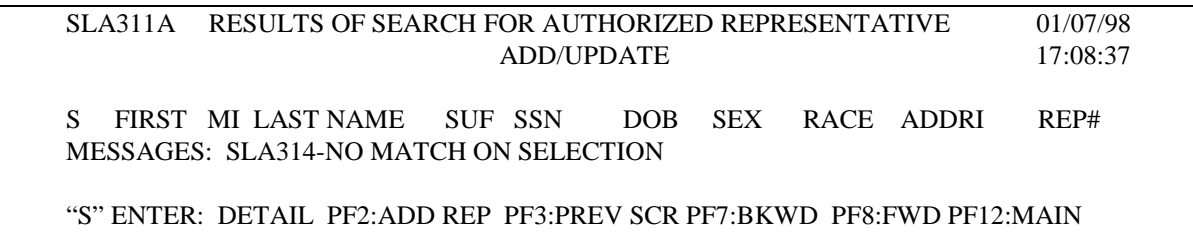

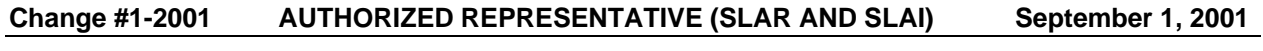

#### b. Name Search

To complete a name search, the minimum data required is first name, last name, and sex.

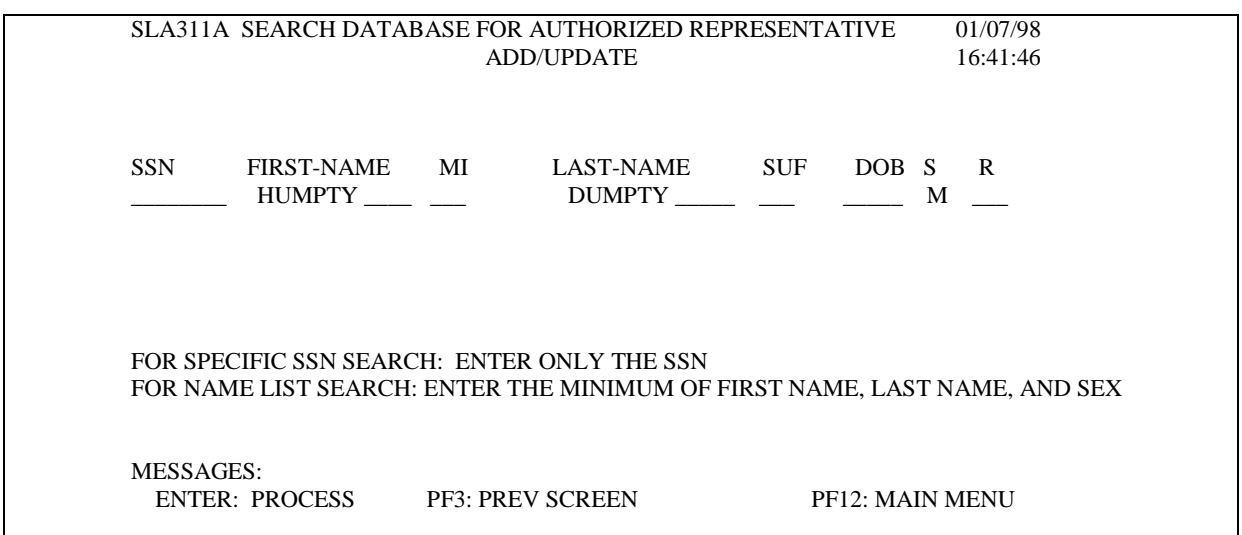

Press Enter. If the name is not known to the system, the following screen and Message appears.

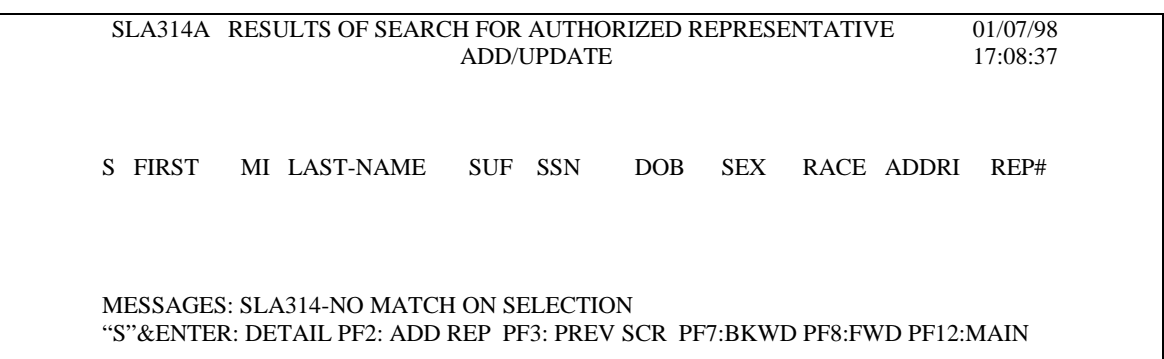

#### 3. Adding the New Authorized Representative

Enter the Pf2 key to Add Rep. The following screen appears. (An FSIS case cannot have more than 2 active authorized representatives at any time.)

#### **Change #1-2011 AUTHORIZED REPRESENTATIVE (SLAR AND SLAI) August 1, 2011**

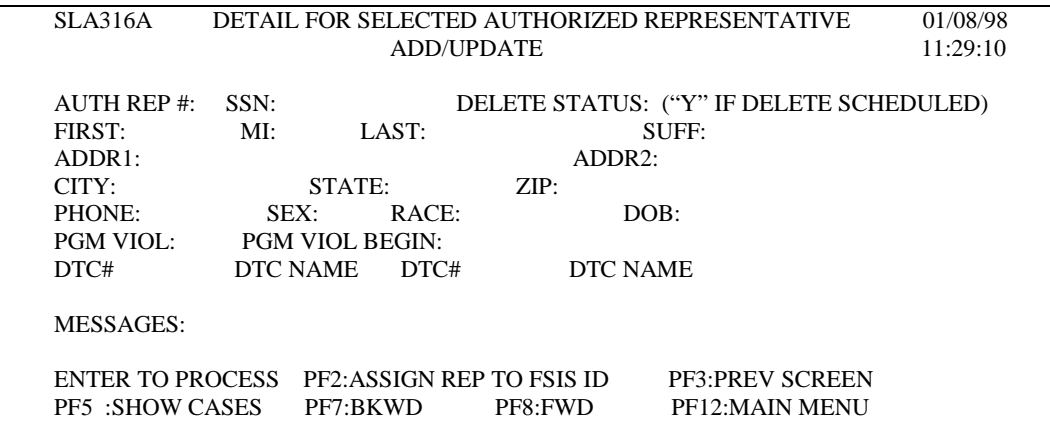

#### Enter the following fields.

- a. Auth Rep#: System generated.
- b. SSN: Required
- c. Delete Status: Leave blank. This field should only be keyed 'Y' when the authorized representative has been entered in error. To erase an entry in this field, you must use the delete key, not the space bar.
- d. First name, MI, Last Name, Suffix: Required
- e. Addr1: Required
- f. Addr2: Optional
- g. City, State, Zip: Required
- h. Phone: Required. (If no phone, enter a contact number.)
- i. Sex, Race, DOB: Required
- j. PGM Viol (Program Violation): System generated. A 'Y' in this field indicates the individual is disqualified from the Food and Nutrition Services Program. A file is read on-line for an initial add of an authorized representative. A file is read nightly whenever any updates/changes are made to an authorized representative.
- **NOTE:** If the DSS Director allows this individual to be the FSU's authorized representative, you must key 'Y' in the 'Override' field.

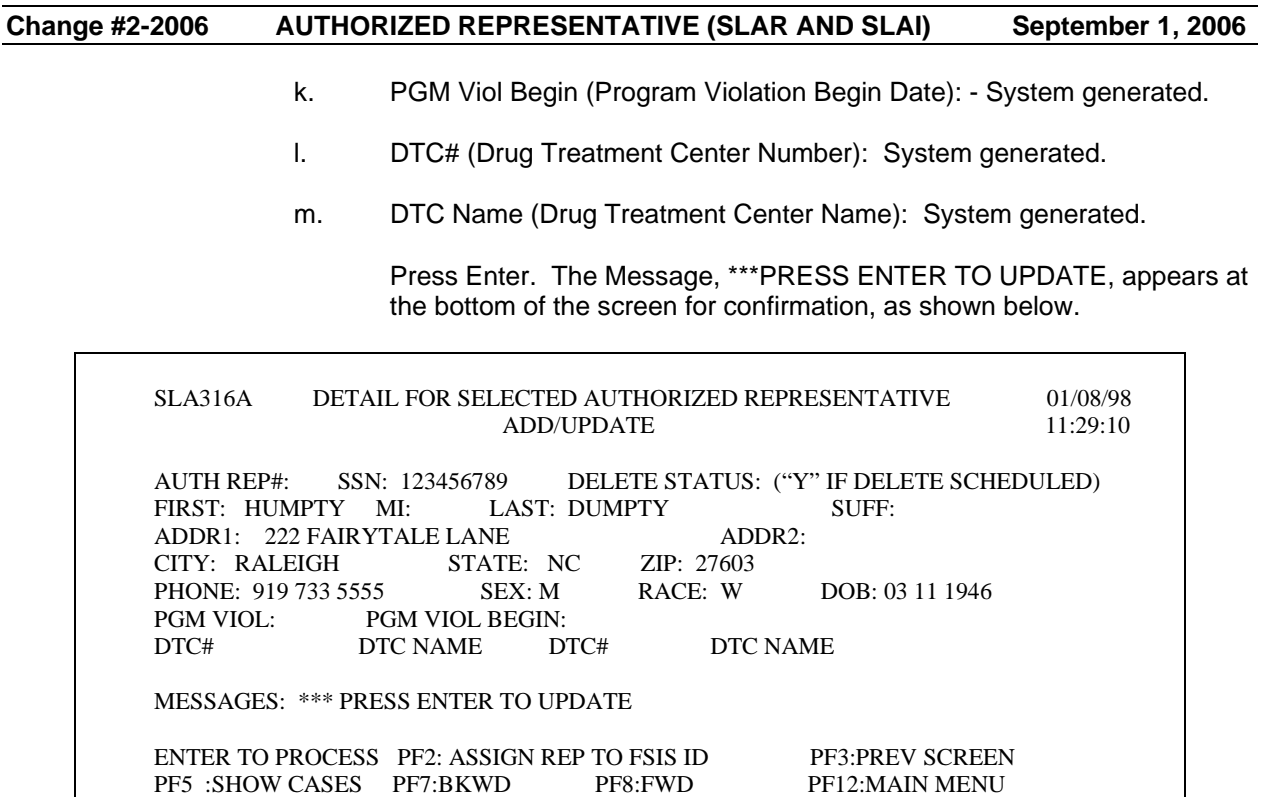

You MUST PRESS ENTER AGAIN to add the authorized representative. A confirmation Message is displayed at the bottom of the screen, \*\*\* NEW AUTH REP ADDED.

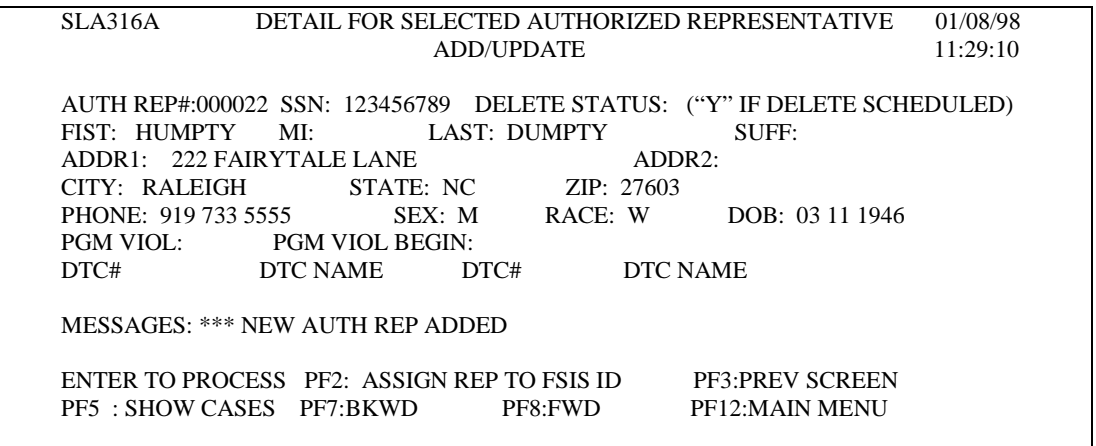

**NOTE:** The Message ACTIVE A/R appears in the upper right corner on the SLIN screen for the FSIS case.

#### **Change #1-2011 AUTHORIZED REPRESENTATIVE (SLAR AND SLAI) August 1, 2011**

#### 4. Assigning An Authorized Representative To An FSIS Case ID

On the screen above, press PF2 to assign the authorized representative to an FSIS case ID. The following screen appears.

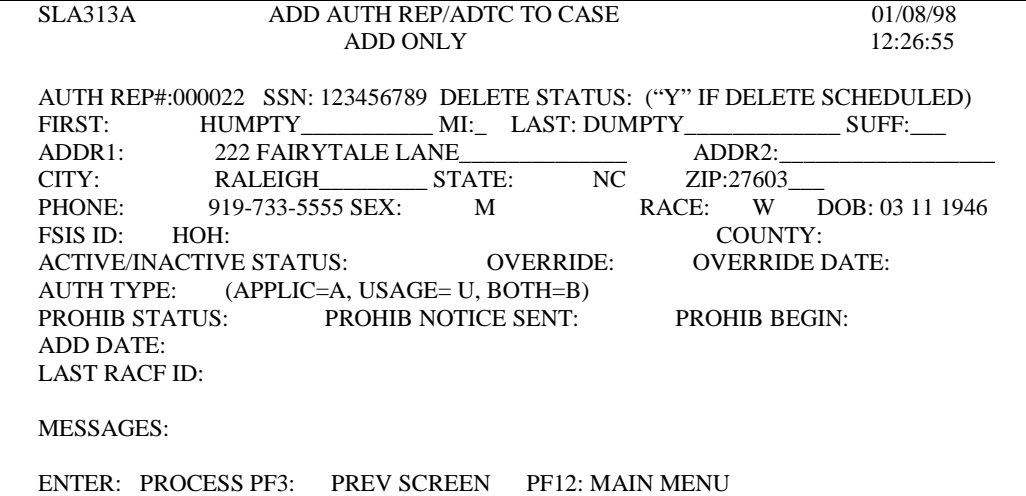

Enter the following fields:

- a. FSIS Case ID
- b. Active/Active Status. Enter:

'A' for active. Active status indicates the authorized representative is currently authorized to act on behalf of the FSU.

'I' for inactive. Inactive status indicates the authorized representative is no longer authorized to act on behalf of the FSU.

- c. Override: Optional. This field is used if the DSS Director allows an individual who has a program violation to act as the authorized representative.
	- **NOTE:** Once all required fields are entered on this screen and the Enter key is pressed, the Disqualified Recipients file is automatically read using the SSN as the key. If a record is found, the 'Program Violation' field will automatically display a 'Y'. If the DSS Director allows this individual to be the FSU's authorized representative, you must key 'Y' in the 'Override' field.
- d. Auth Type (Authorization Type): Enter:
	- (1) 'A' for authorization to make application;
	- (2) 'U' for authorization for using the Food and Nutrition Services benefits; or

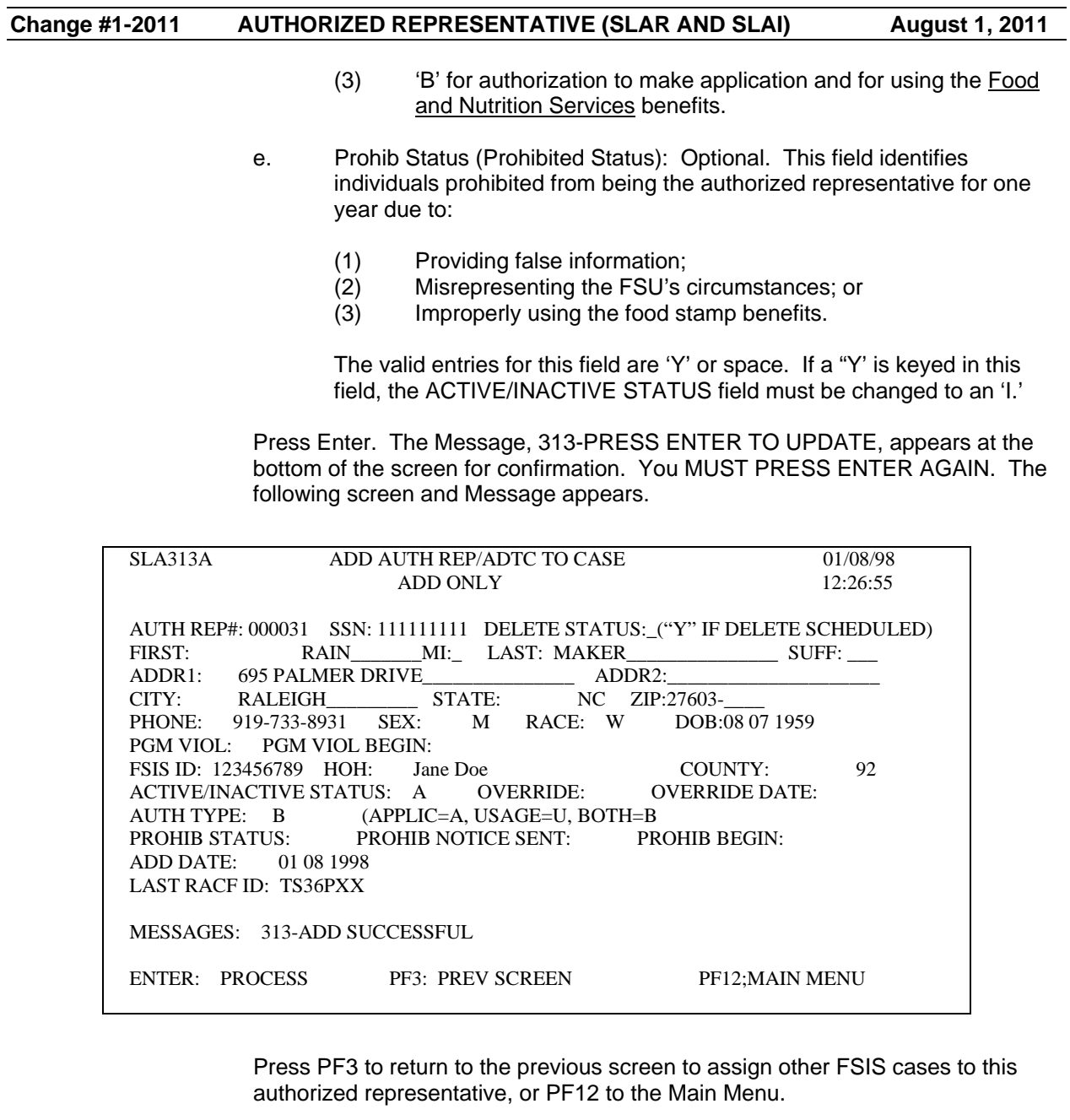

5. Add/Update Authorized Representative For a Drug Treatment Center

Key '2' in the SELECT AN OPTION field. Press Enter.

The following screen appears.

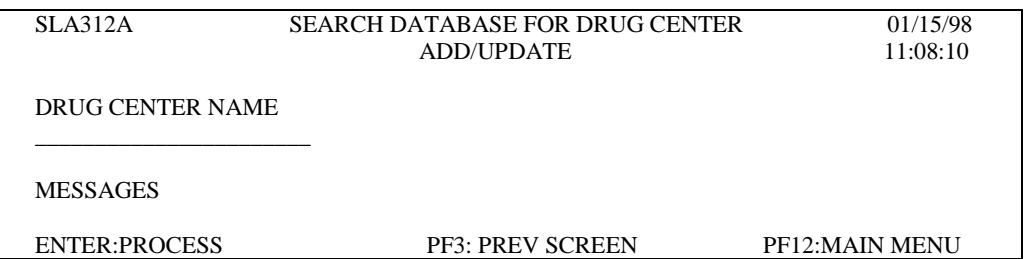

Key the drug center name. Press Enter. The following screen is displayed if the drug treatment center is not known in the SLAR subsystem.

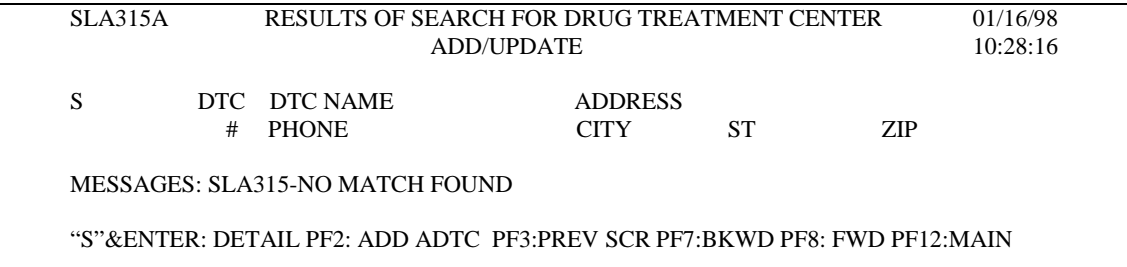

Press PF2 to add the drug treatment center to the system. The following screen appears.

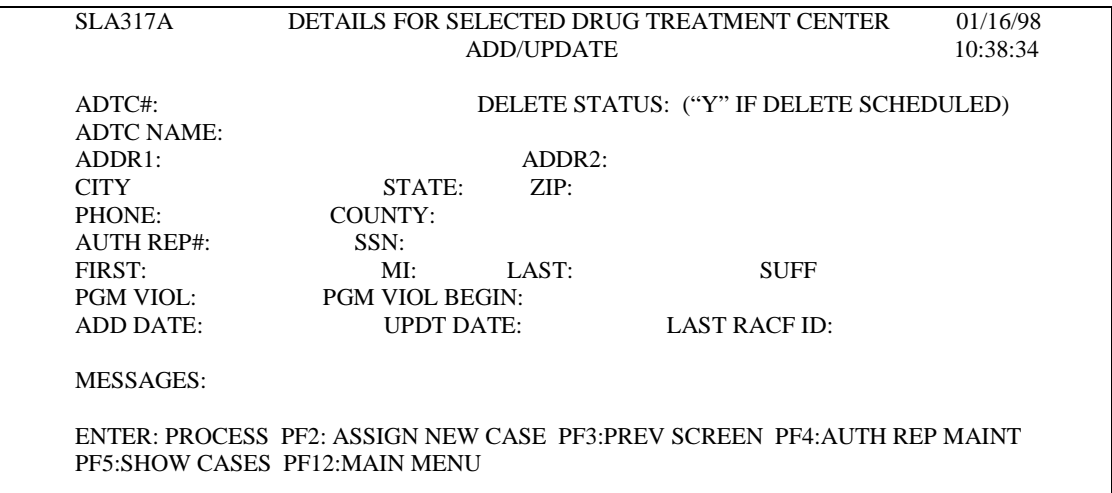

Enter the following fields.

- a. ADTC#: System generated.
- b. Delete Status: Leave blank. This field should only be keyed 'Y' when the ADTC has been entered in error. To erase an entry in this field, you must use the delete key, not the space bar.

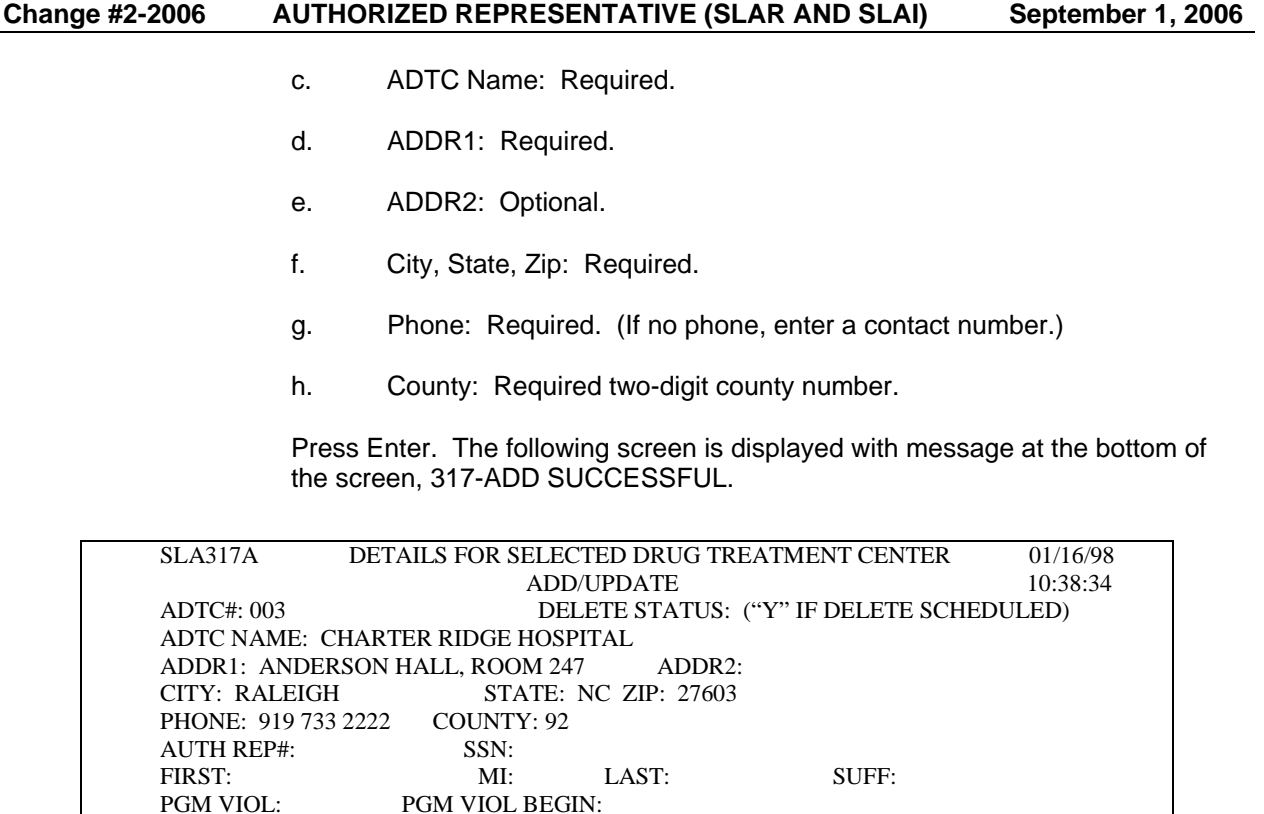

ADD DATE: 01 16 1998 UPDT DATE: LAST RACF ID: TS36PXX MESSAGES: 317-ADD SUCCESSFUL ENTER: PROCESS PF2: ASSIGN NEW CASE PF3:PREV SCREEN PF4:AUTH REP MAINT PF5:SHOW CASES PF12:MAIN MENU

- 6. Add/Assign An Authorized Representative For a Drug Treatment Center
- **NOTE:** We recommend that only one person in each county be authorized to add drug treatment centers to the SLAR table using the following instructions. We further recommend that this individual provide county workers with a listing of the ADTC's for their county. This prevents multiple names for the same ADTC.

To assign an authorized representative to the ADTC, press PF4 from the above screen. Screen SLA311A, SEARCH DATABASE FOR AUTHORIZED REPRESENTATIVE ADD/UPDATE, is displayed. Remember, a search must be performed on the authorized representative by either SSN or name before you can add/update an authorized representative to an ADTC.

Once the authorized representative has been added, the system displays Message, \*\*\*NEW AUTH REP ADDED. To assign the authorized representative to the ADTC, press PF2. The following screen is displayed once PF2 has been pressed.

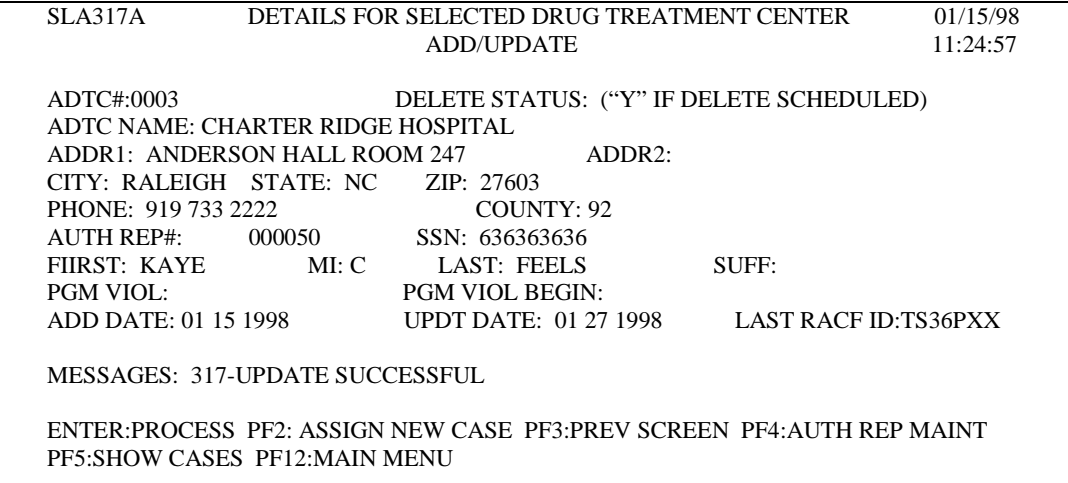

To assign cases to this drug treatment center and authorized representative, press PF2. The following screen appears.

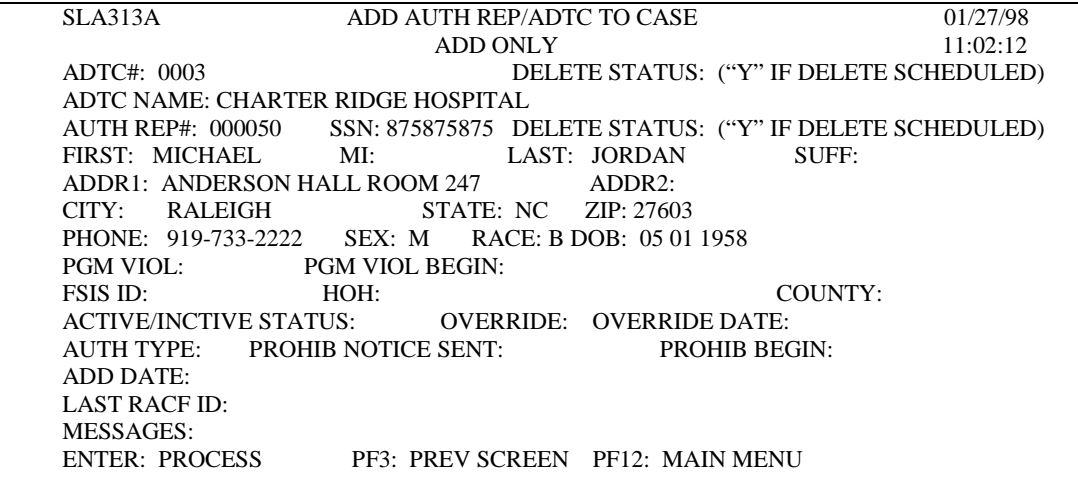

Update this screen following the instructions in B. 4. Press Enter. The Message, '313-PRESS ENTER TO UPDATE', appears at the bottom of the screen for confirmation, as shown below.

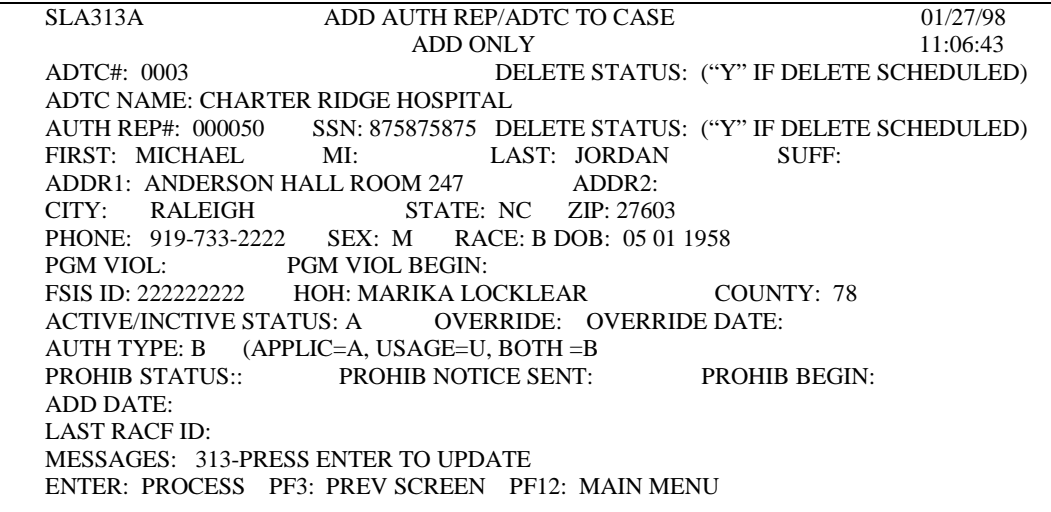

You must **PRESS ENTER AGAIN** to add the FSIS case to the drug treatment center and authorized representative. A confirmation Message is displayed at the bottom of the screen, 313-ADD SUCCESSFUL.

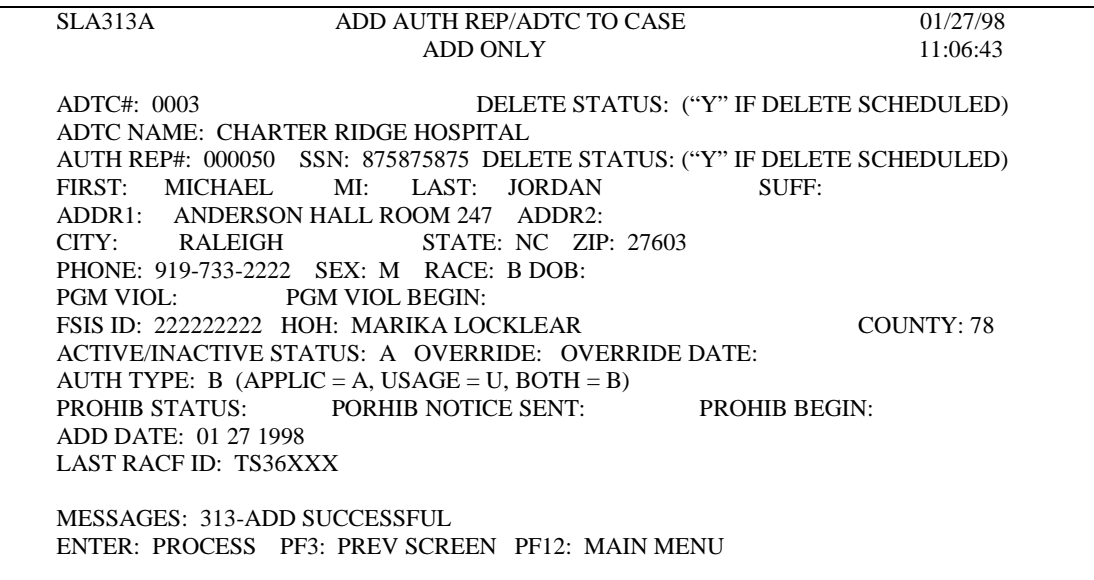

- **NOTE:** The SLII screen displays a 'Y' in the ADTC field. To view the tri-monthly issuances, enter an 'S' and press Enter.
- 7. Updating An Authorized Representative

You must use the SLAR transaction to make changes to an authorized representative's information.

There are certain fields that you cannot key. These fields are protected. In most instances, the cursor skips these fields.

The system displays messages and function keys at the bottom of the screen. Read these carefully before proceeding to the next screen.

To make changes, key '1' in the SELECT AN OPTION field.

Press Enter. The following screen appears:

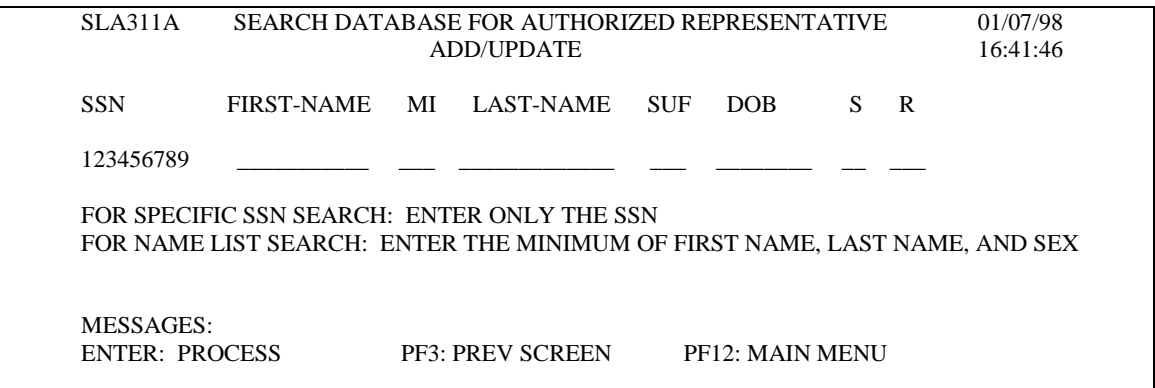

You must key the authorized representative's SSN or First Name, Last Name, and Sex code. Press Enter.

The following screen appears.

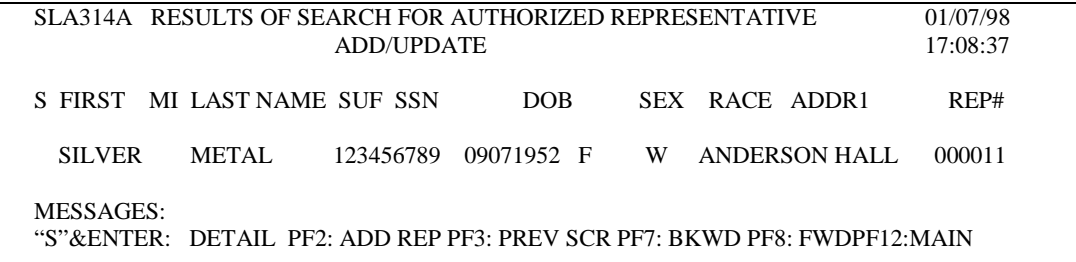

You must key 'S' under the SEARCH FUNCTION field. Press Enter.

You may only key changes to the following fields:

- a. Name
- b. Address
- c. Telephone Number
- d. Sex
- e. Race
- f. Date of Birth

Key the data you wish to change.

Press Enter to update. The following screen is displayed with the message at the bottom of the screen, \*\*\*AUTH REP UPDATED.

SLA316A DETAIL FOR SELECTED AUTHORIZED REPRESENTATIVE 01/08/98<br>ADD/UPDATE 11:29:10 ADD/UPDATE AUTH REP#: 000011 SSN: 123456789 DELETE STATUS: ("Y" IF DELETE SCHEDULED) FIRST: GOLD MI: LAST: METAL SUFF: ADDR1: 252 OLYMPIC DR ADDR2: CITY: RALEIGH STATE: NC ZIP: 27603 PHONE: 919 733 2100 SEX: F PGM VIOL: PGM VIOL BEGIN: DTC# DTC NAME DTC# DTC NAME MESSAGES: \*\*\*AUTH REP UPDATED ENTER TO PROCESS PF2: ASSIGN REP TO FSIS ID PF3:PREV SCREEN<br>PF5 :SHOW CASES PF7:BKWD PF8:FWD PF12:MAIN MENU PF5 :SHOW CASES PF7:BKWD PF8:FWD

8. Updating An Authorized Representative For a Drug Treatment Center

Updating an authorized representative for a drug treatment center uses the same procedures as those used for updating an authorized representative. Key '2' in the SELECT AN OPTION field. Press Enter.

Key the data you wish to change.

Press Enter to update. The screens are different.

The system displays the message at bottom of the screen, \*\*\* AUTH REP UPDATED.

9. Updating Authorized Representative for FSIS ID

Key '3' in the SELECT AN OPTION field and the FSIS CASE ID. Press Enter.

The following screen appears.

#### **Change #1-2011 AUTHORIZED REPRESENTATIVE (SLAR AND SLAI) August 1, 2011**

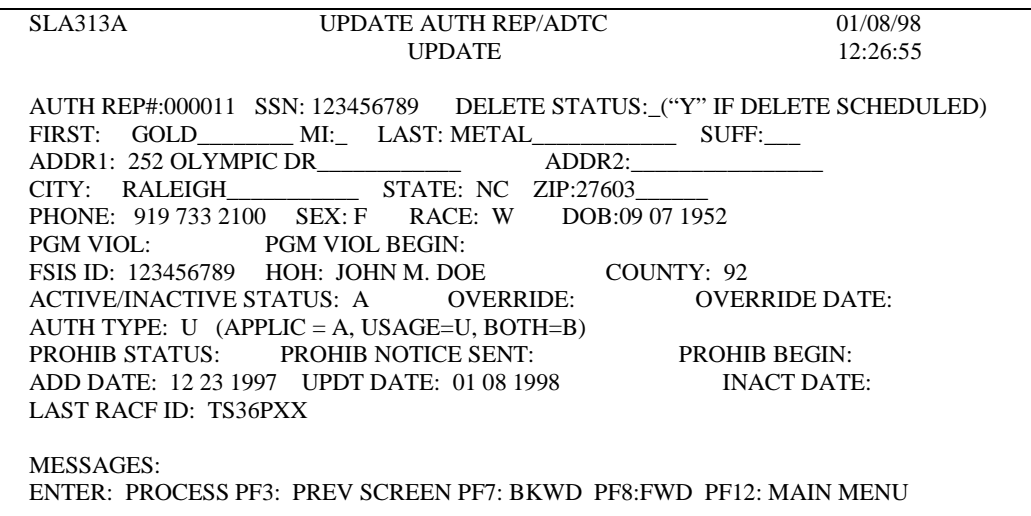

**NOTE**: EBTIS picks up changes and send to eFunds only when you activate or inactivate an A/R or when a change of address or name of A/R is requested.

You may only update the following fields.

- a. ACTIVE/INACTIVE STATUS
- b. AUTH TYPE
- c. PROHIB STATUS

Key the data you wish to change. Press Enter to update.

The system displays the message at the bottom of screen, 313-UPDATE SUCCESSFUL.

**NOTE:** When a FSIS case closes and an authorized representative is assigned, the authorized representative must be inactivated. The worker must inactivate the authorized representative. The system does not automatically inactivate.

#### **B. SLAI (INQUIRY ONLY)**

1. Purpose Of the SLAI Transaction

The SLAI inquiry transaction allows you to view the current information for an authorized representative, an authorized representative for a drug treatment center, or an authorized representative for a specific Food and Nutrition Services case (using the FSIS case ID).

2. Accessing the SLAI Transaction

Log onto SCC1CICS (CICSSCC1 for TCIP sessions). From the Food Stamp Inquiry Menu, key an 'S' beside item number.

Press Enter. The following screen appears.

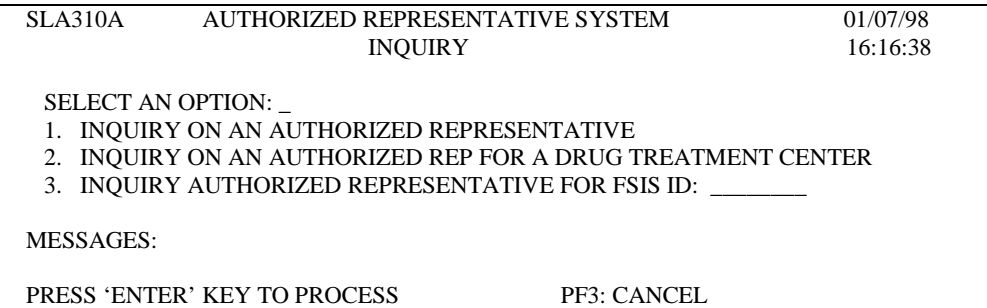

Key '1,' '2,' or '3' in the SELECT AN OPTION field as appropriate. If '3' is entered, enter the FSIS case ID. Press Enter.

The requested screen displays the most current information for the authorized representative based on the option you selected.

**NOTE**: The system displays messages and function keys at the bottom of the screen. Read these carefully before proceeding to the next screen.

## **C. MANAGEMENT REPORTS IN NCXPTR**

The following reports are available in X/PTR. Follow current procedures in accessing these reports.

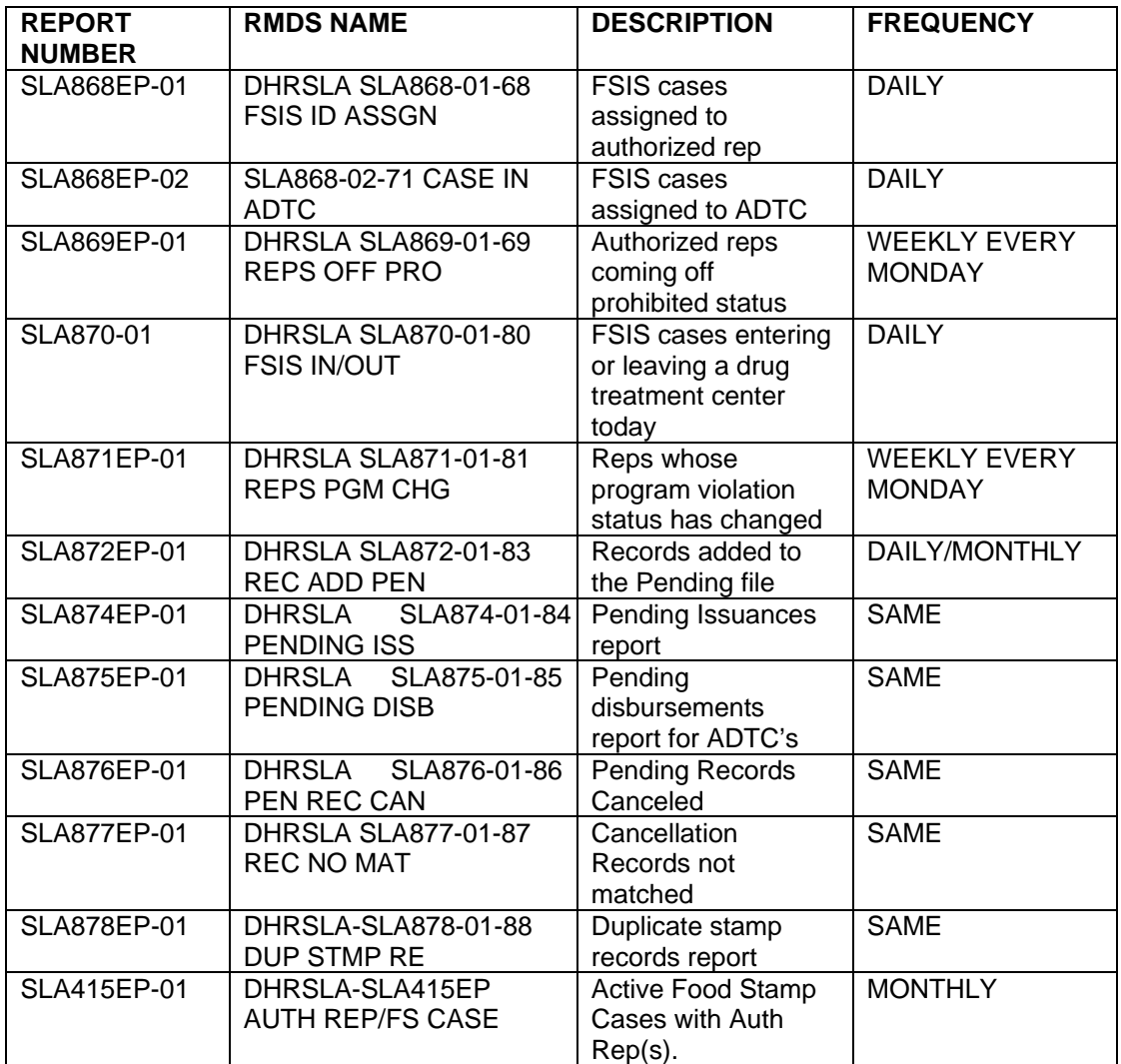

## **D. LOGOFF PROCEDURES**

- 1. From a clear screen, key '**LOGOFF**'.
- 2. Press Enter.